- 1. Visit [https://www.office.com/.](https://www.office.com/)
- 2. Click Sign-In.

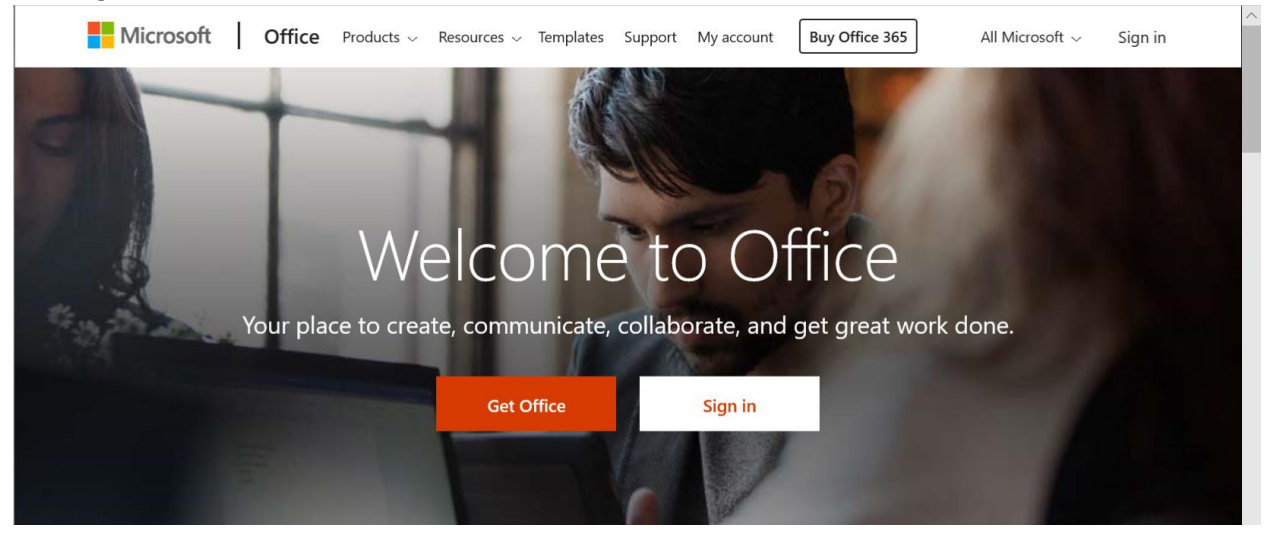

3. Enter your username (ex[: ab123@spiritsd.ca\)](mailto:ab123@spiritsd.ca). Click Next.

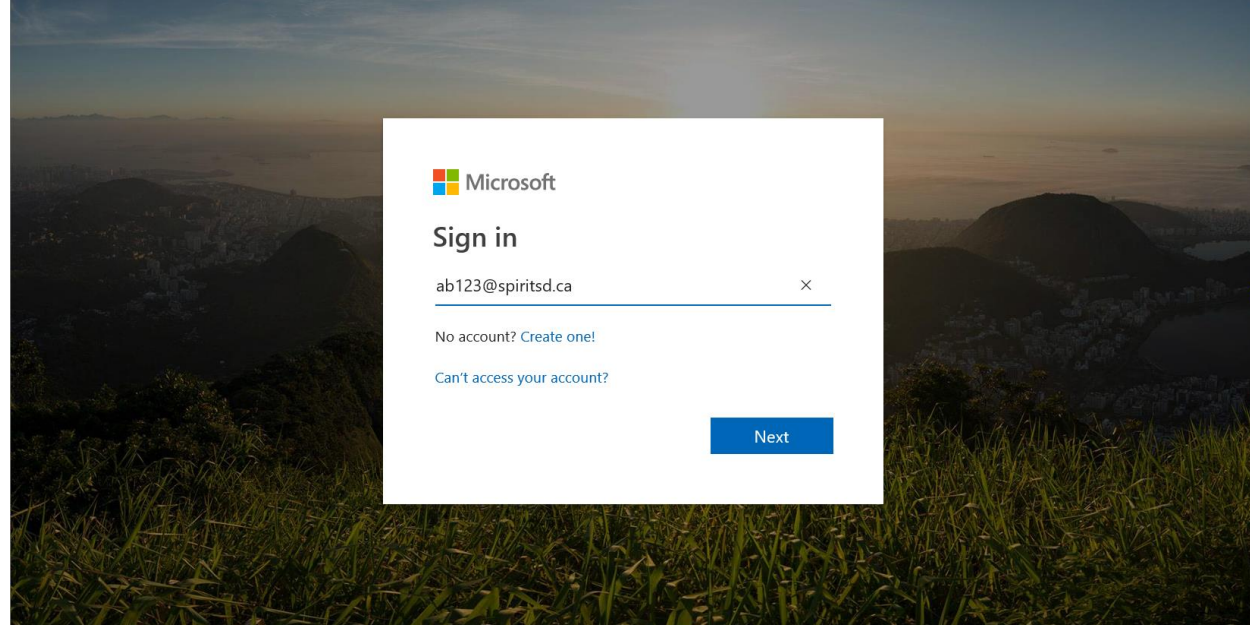

4. Enter your password and click Sign in.

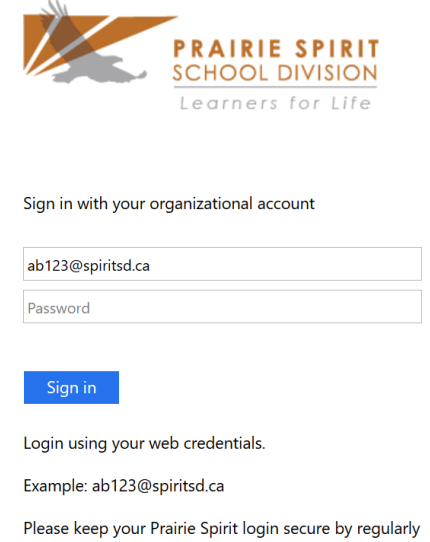

updating your password.

5. The first time logging in on your computer, you will be asked if you want to stay signed in. If you are on a shared computer or are unsure, choose No.

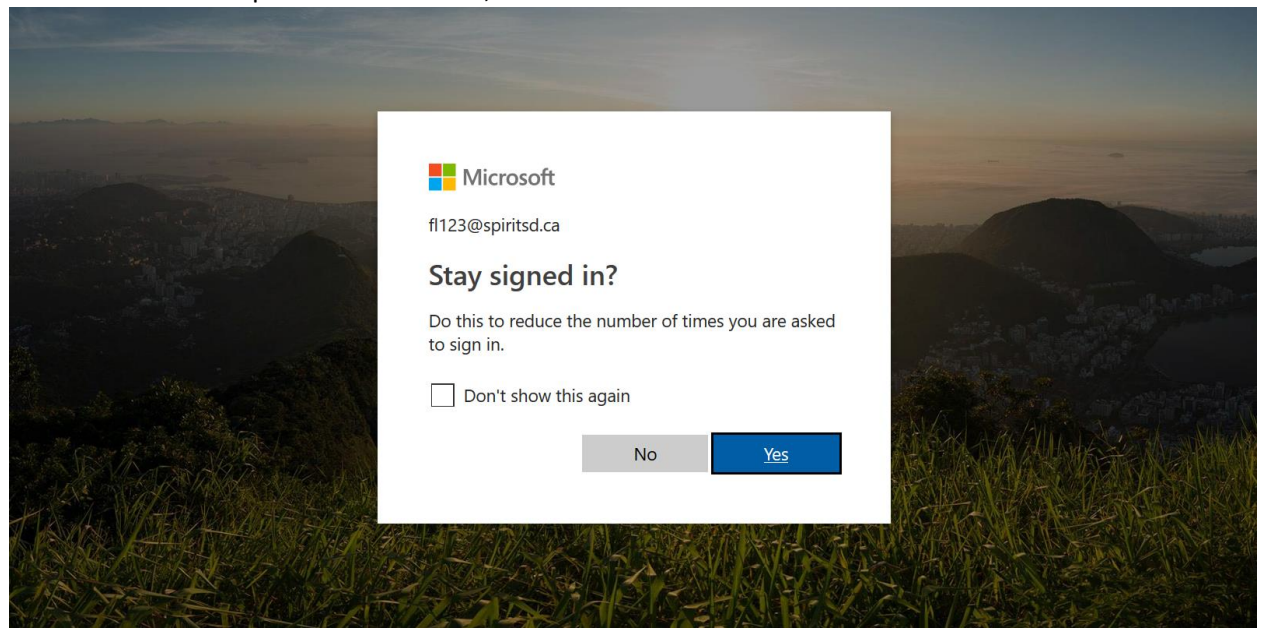

6. You will now see your dashboard of Office 365 apps. Email is accessible by clicking on Outlook.

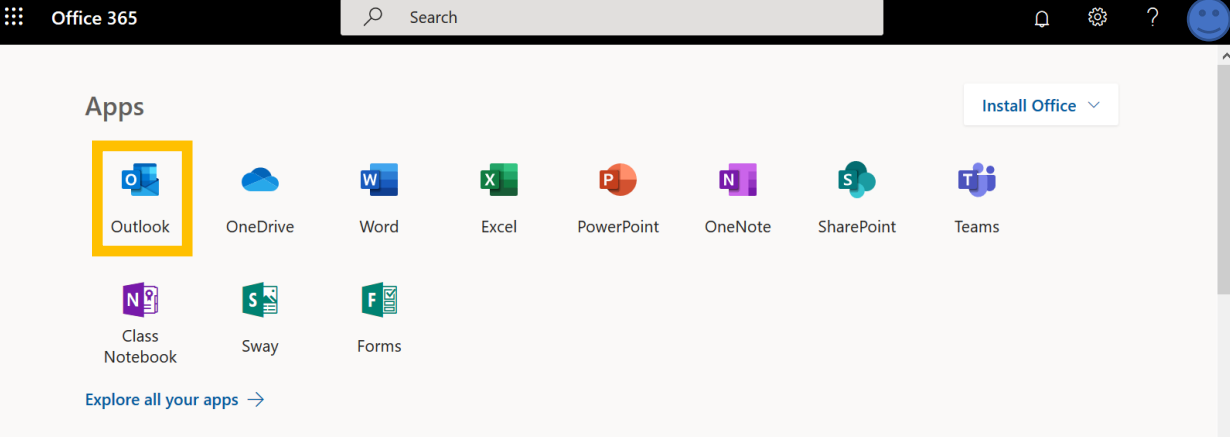